# 2021 Annual Conference (Meeting) of AESJ Online Conference hosted by Ibaraki Univ.

# Manual for the Special Website for the Annual Conference (ver.1)

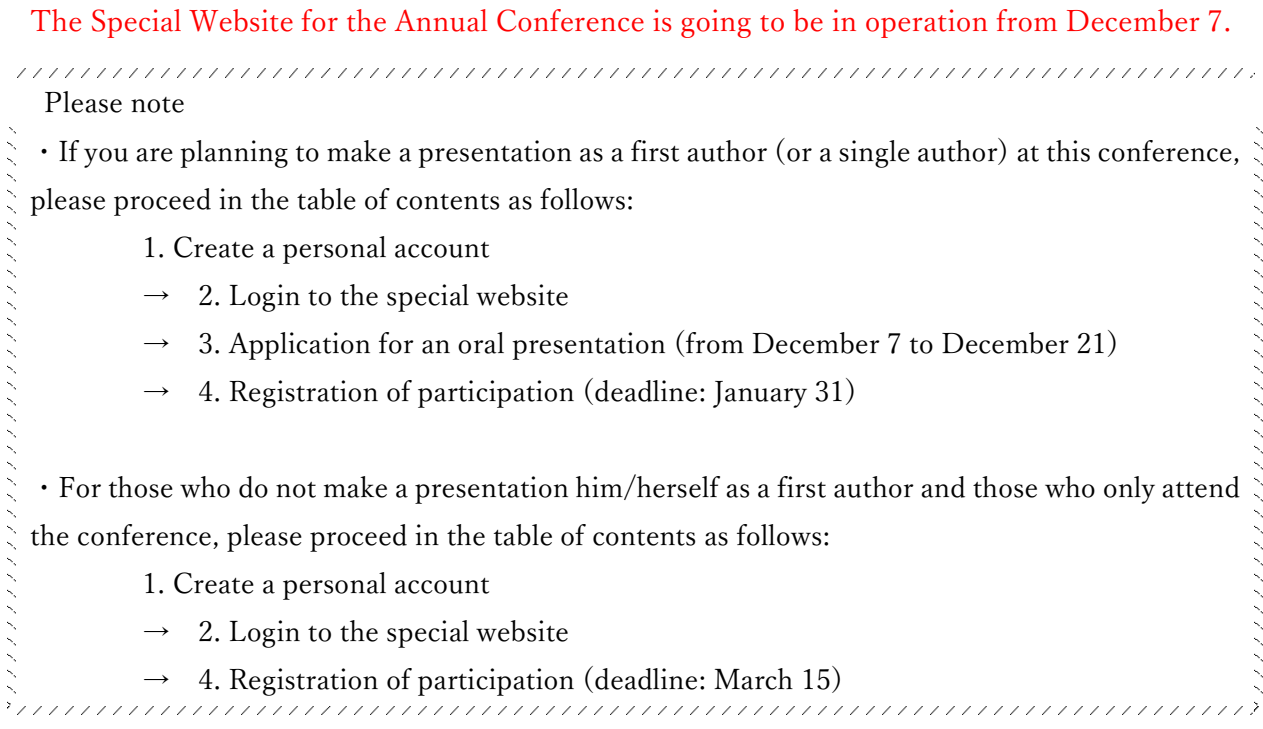

## Table of contents

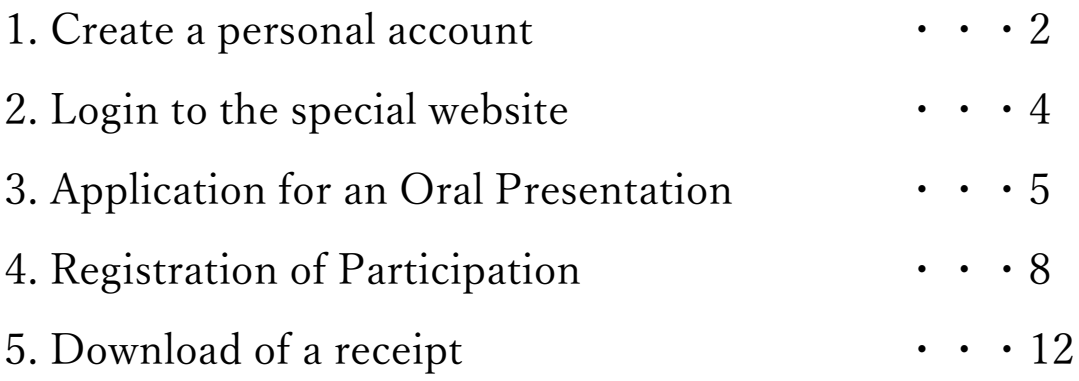

#### 1. Create a personal account

(1) Click the menu "Annual Meeting (大会情報)" on the left side of the AESJ website. Then, click the banner of "Special Website for the Conference" and access the special website.

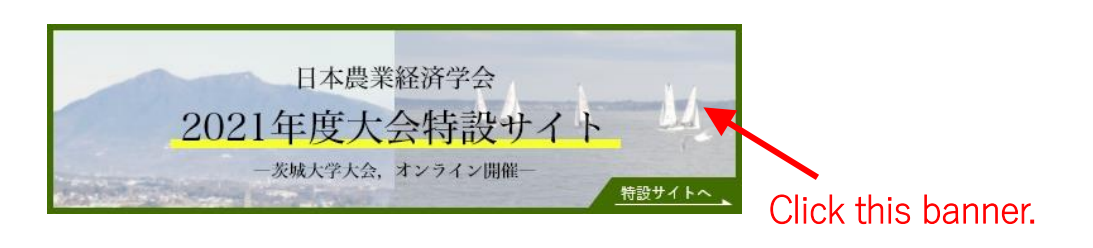

(2) If you are accessing the "Special Website" for the first time, you need to create a personal account on the entrance of the site. First, click "Create Account".

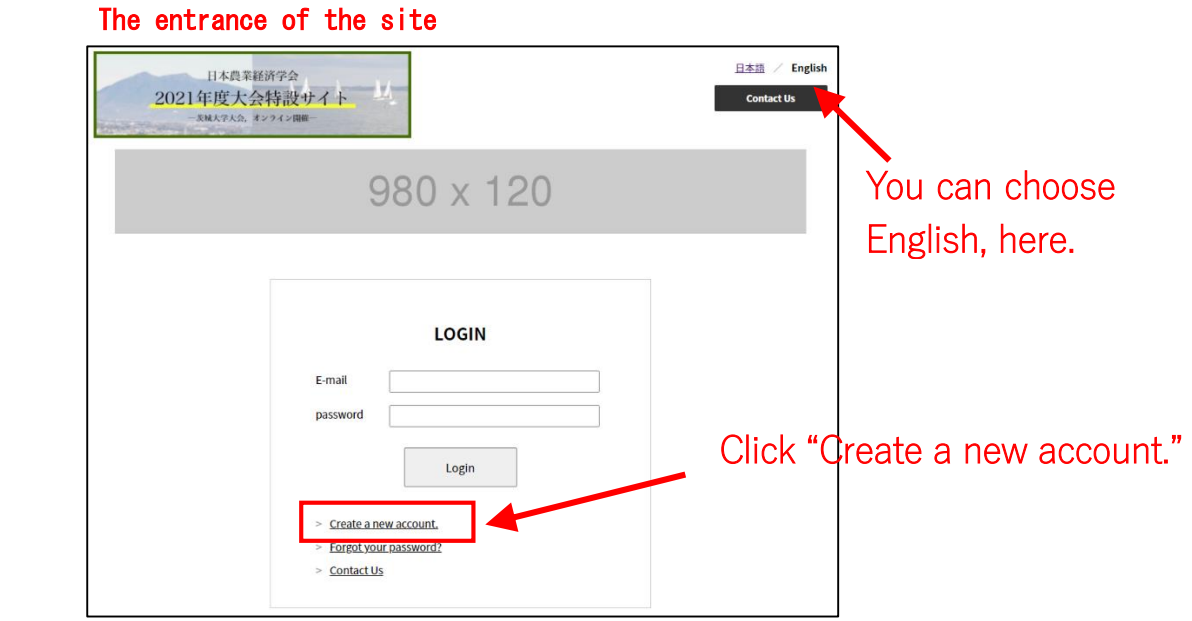

(3) Fill in the items and click "Next".

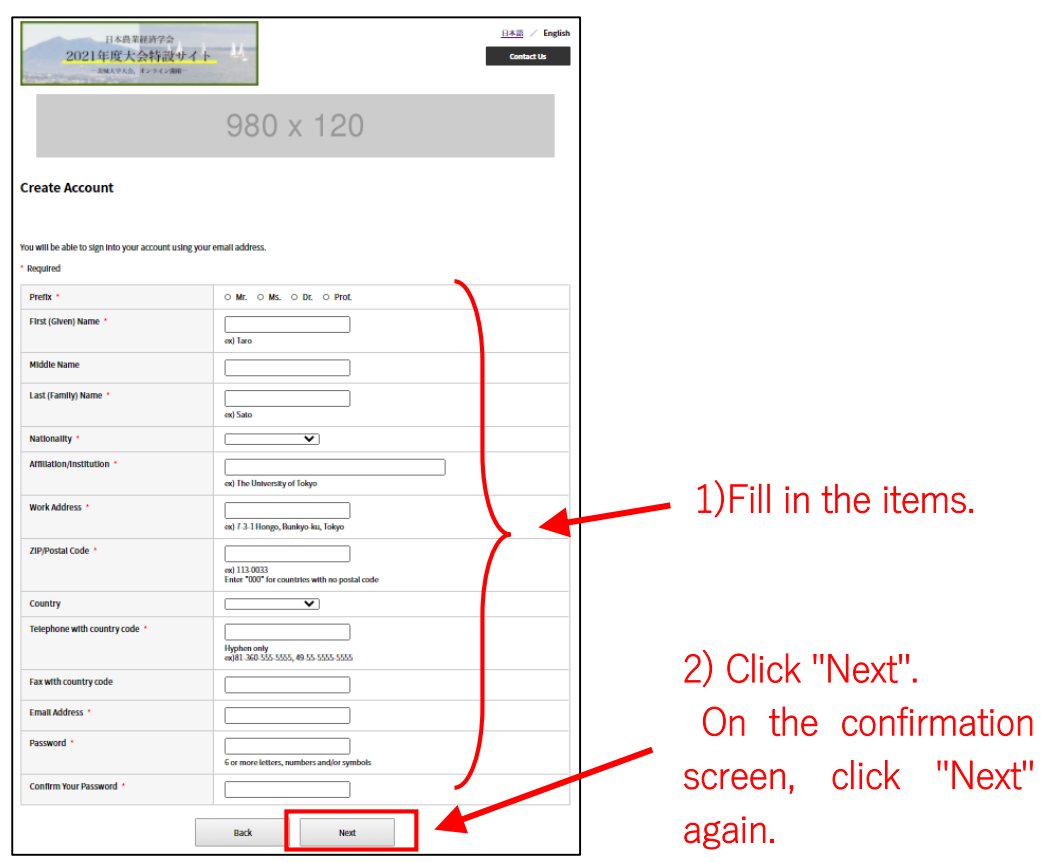

(4) The approval URL will be sent to the registered email address. Click the URL in the email to complete the personal account creation.

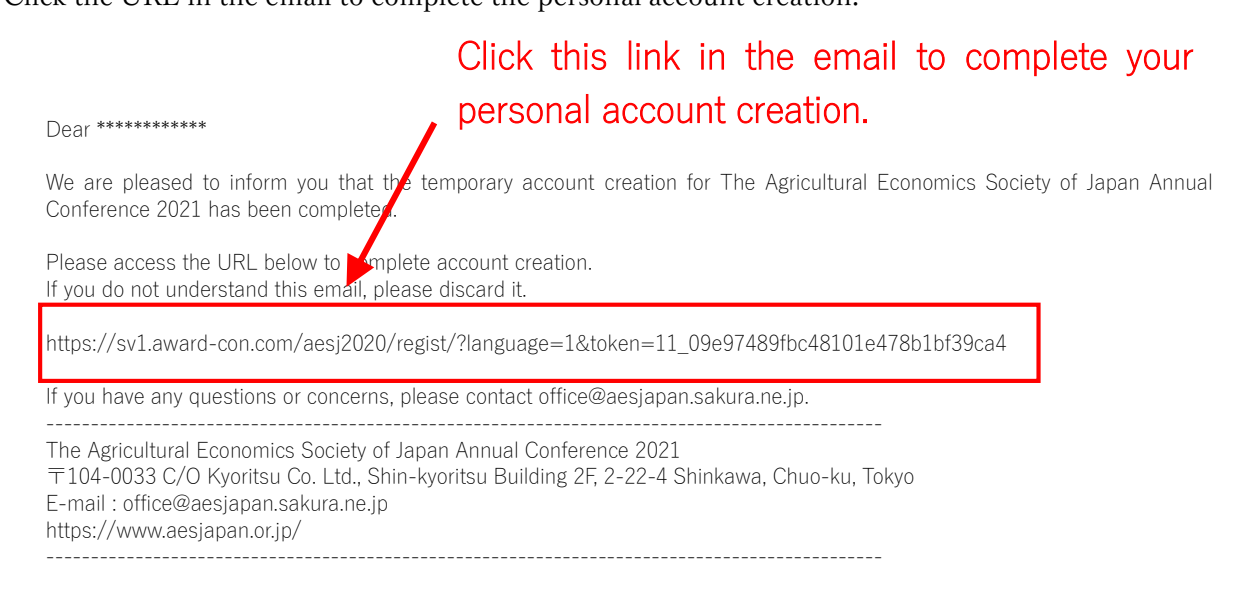

#### 2. Login to the special website

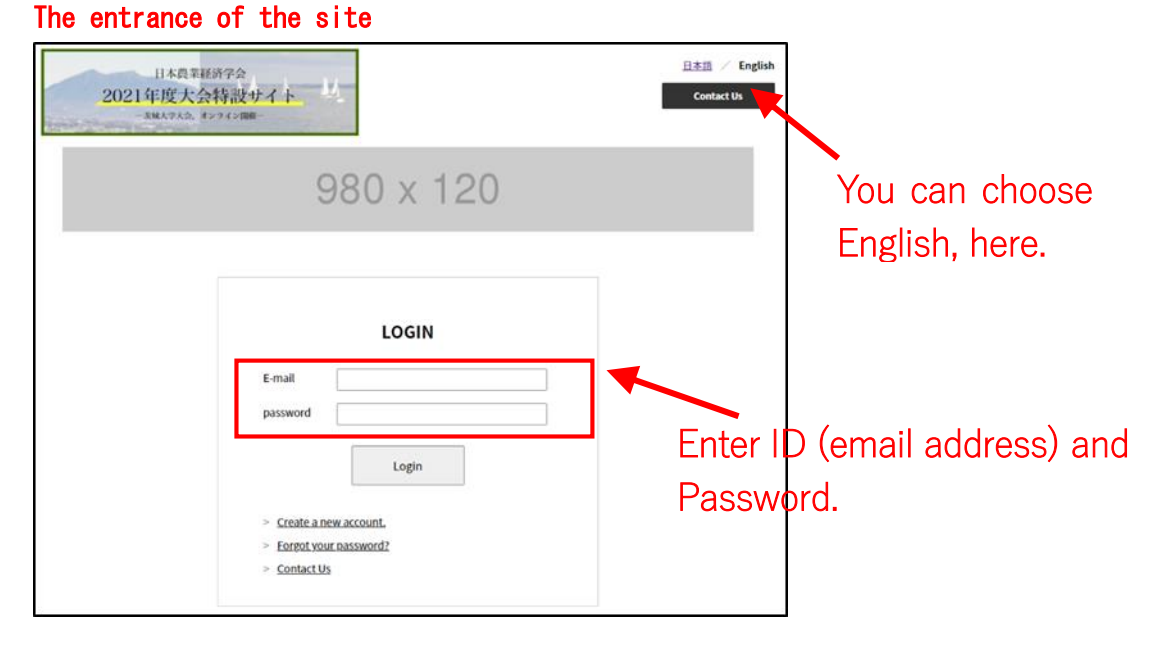

(1) At the " Special Website" entrance, enter your ID (email address) and the password to log in.

(2) You can log in and the "My Page" opens.

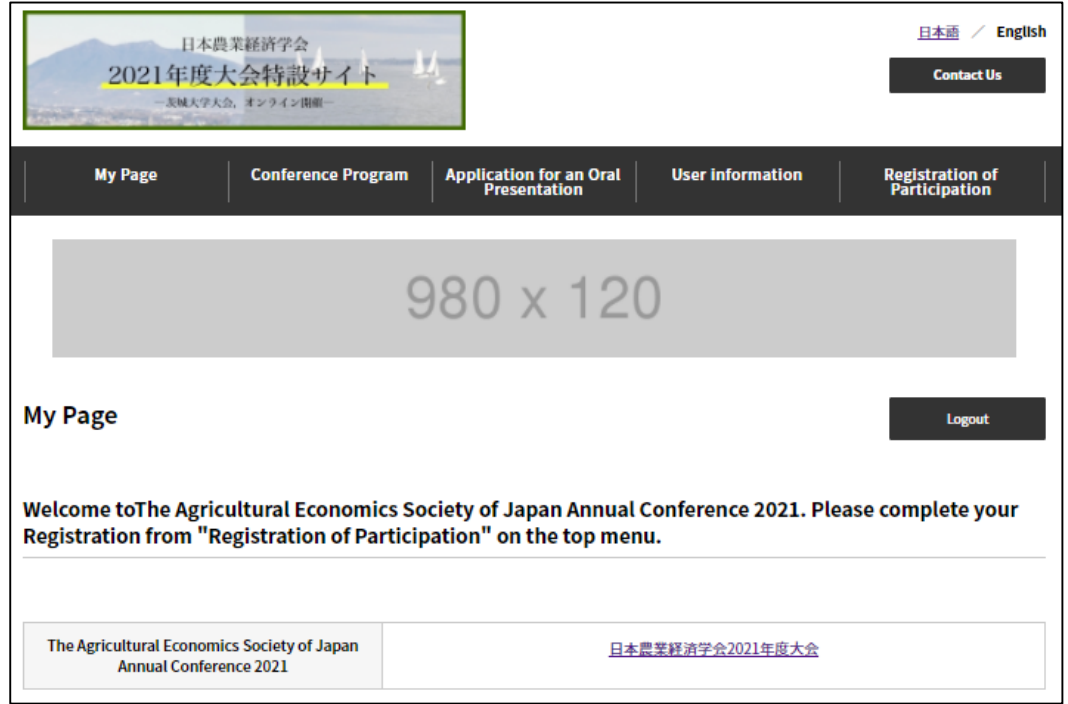

(Caution! You cannot participate in the conference just by being able to log in. Please be sure to register for the conference. How to register is shown from page 8 in this manual.)

# 3. Application for an Oral Presentation

#### Please note

・ The first author of the presentation should apply according to the following procedure.

・ Applications must be made not only on this website but also by email. Be sure to do both. If you do not do both, it will not be accepted.

(1) Click "Application for an Oral Presentation " from the top menu to move the page.

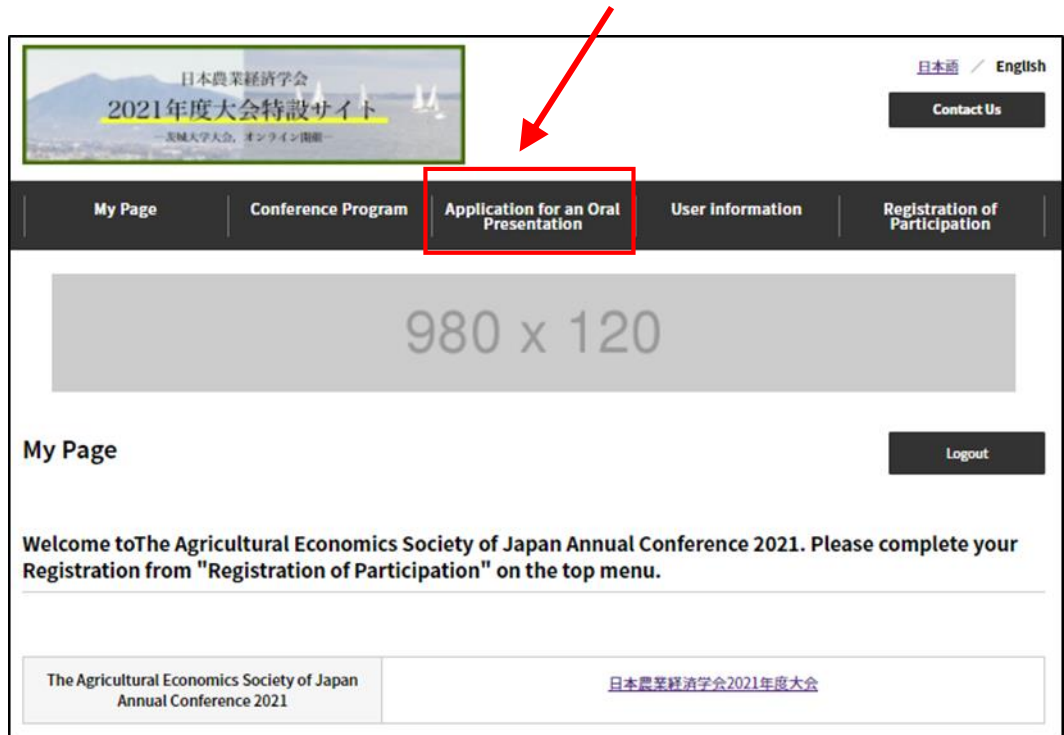

### Click "Application for an Oral Presentation "

(2) The page will switch to the "Application for Oral presentation " page. So, enter the required items. Also, upload the abstract file (PDF, one page).

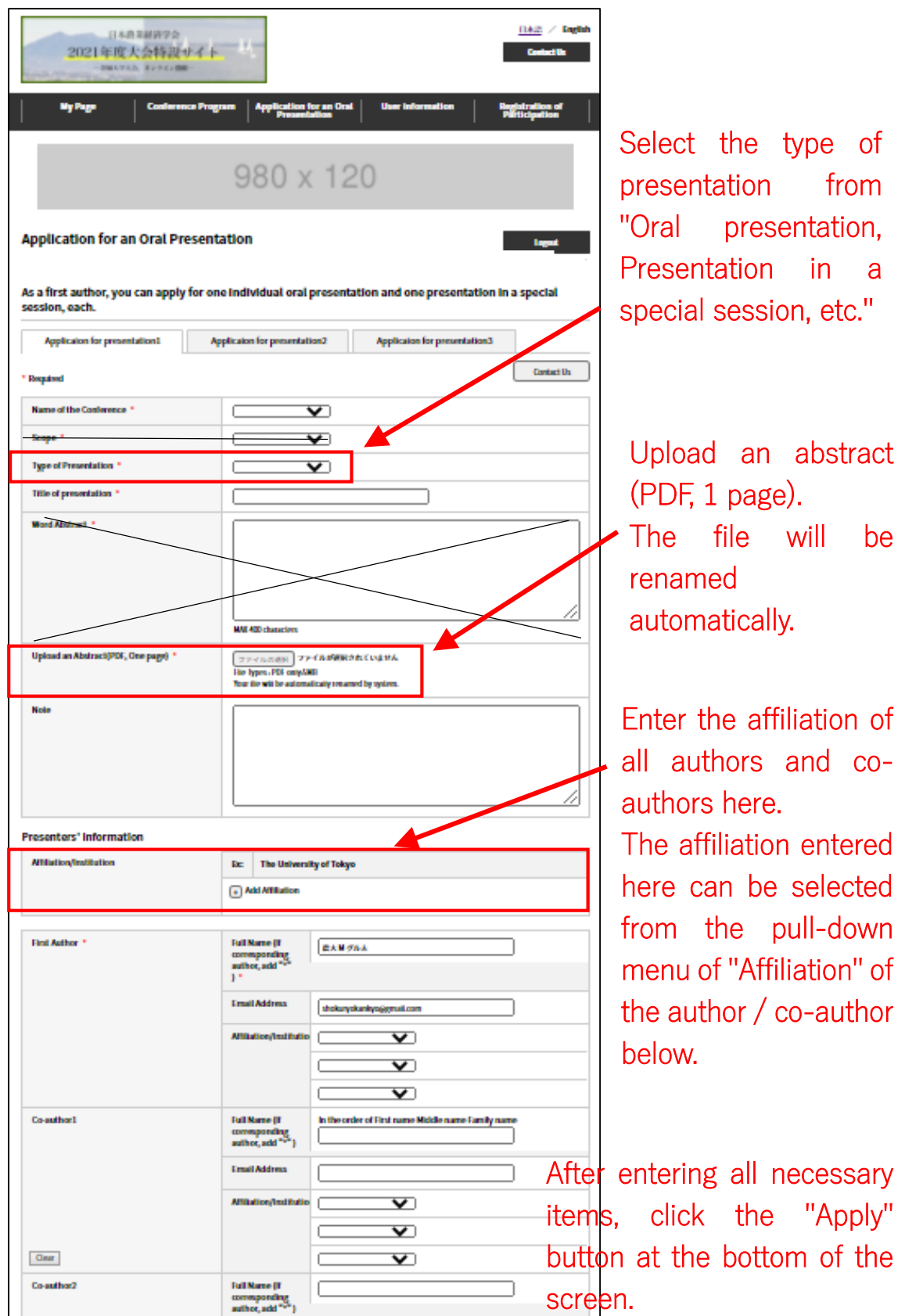

(3) An email of reception completion will be automatically sent to the registered email address.

Dear \*\*\*\*\*\*\*\*\*\*\*

Thank you for applying your presentation. Your application has been received to 日本農業経済学会 2021 年度大会.

Please check the following summary information.

Summary of application Post code #: AESJ000002 Conference: 日本農業経済学会 2021 年度大会 Presentation: Oral Presentation Title: \*\*\*\*\*\*\*\*\*\*\* Author: \*\*\*\*\*\*\*\*\*\*\* ---------------------------------------------------------------------------------------------- The Agricultur**in** Economics Society of Japan Annual Conference 2021 〒104-0033 C/O Kyoritsu Co. Ltd., Shin-kyoritsu Building 2F, 2-22-4 Shinkawa, Chuo-ku, Tokyo E-mail : office@aesjapan.sakura.ne.jp https://www.aesjapan.or.jp/ ---------------------------------------------------------------------------------------------- In the email, you can see only the first author.

(It is no problem.)

# 4. Registration of Participation

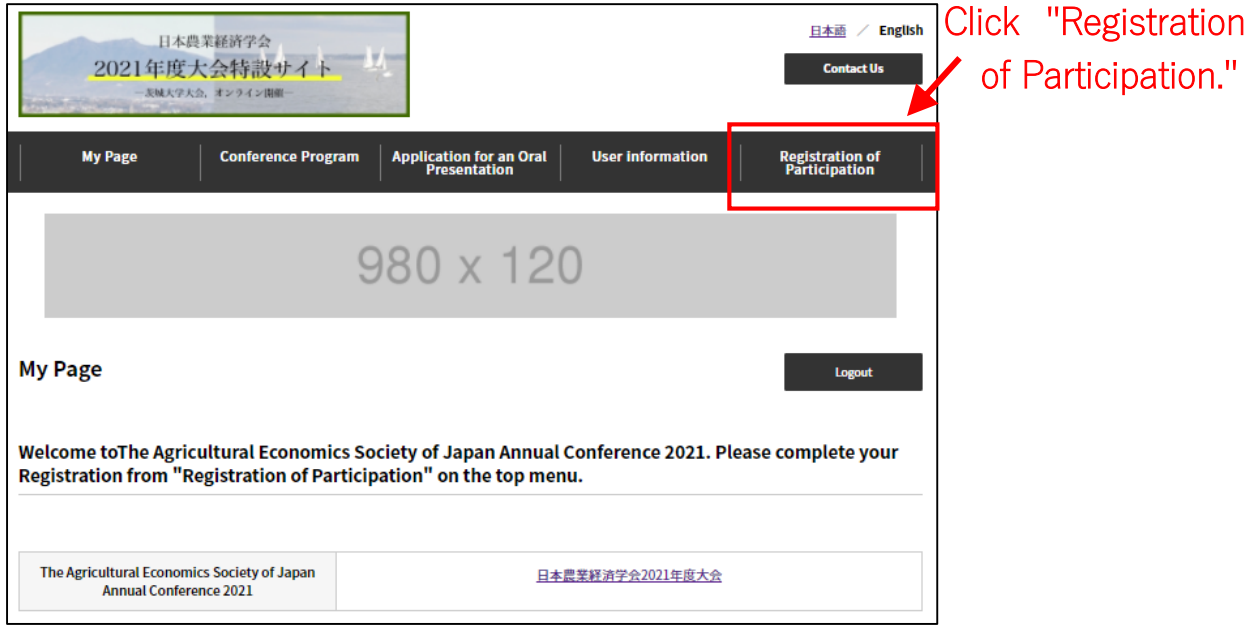

(1) Click "Registration of Participation" from the top menu to move the page.

(2) Enter the required items on the "Registration of Participation" page.

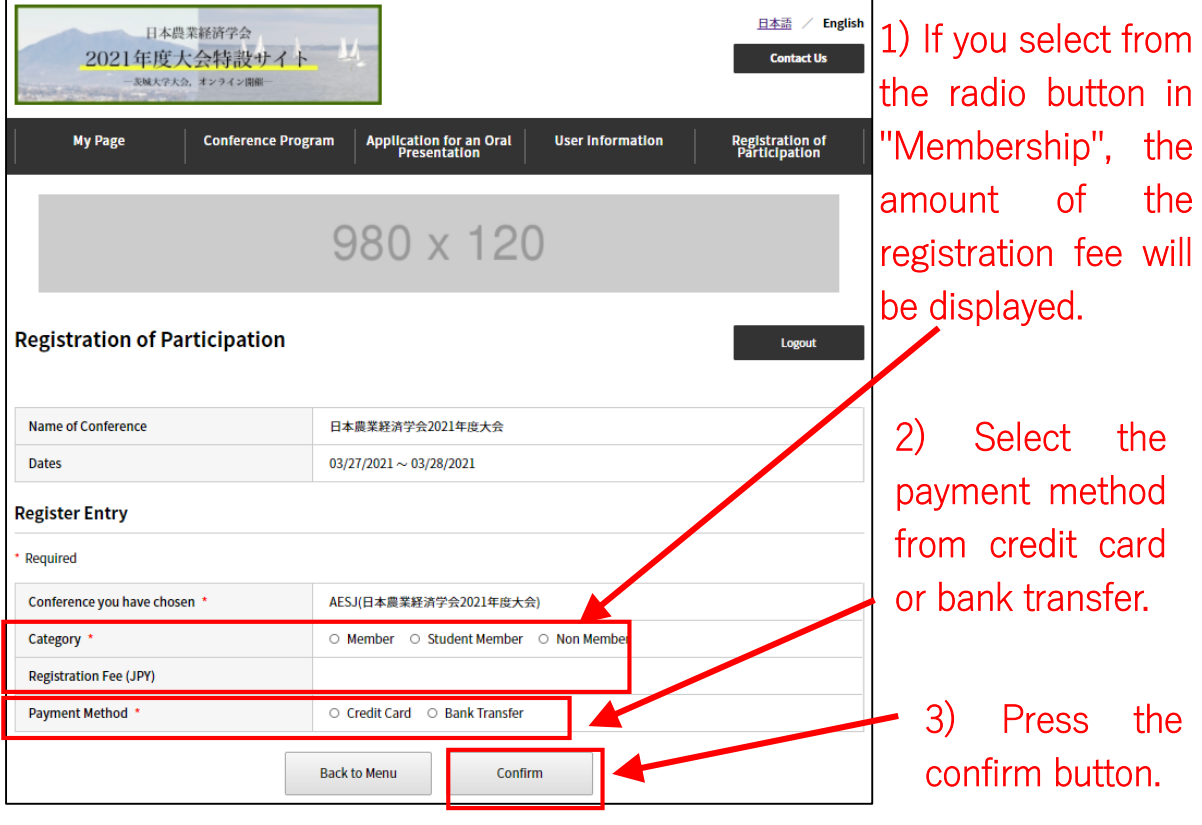

(3a) If you select "Credit card", the following screen will appear. Enter your card information and press the confirmation button.

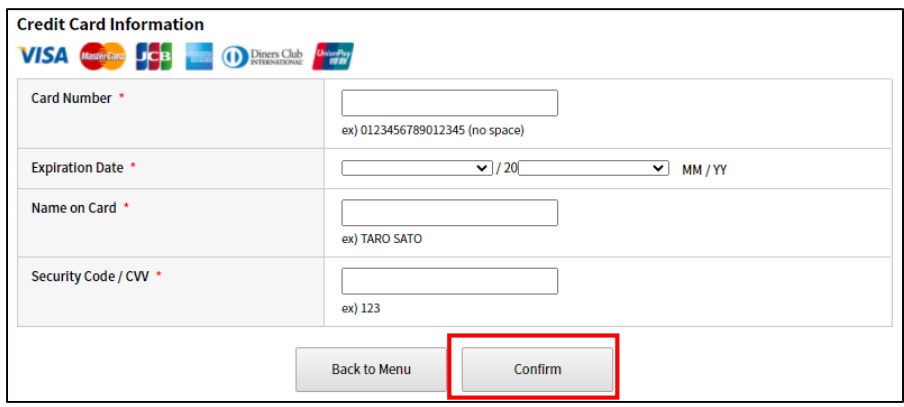

(4a) If you select "credit card", payment will be completed immediately. You will be able to access the "Conference Program" in the top menu.

(The conference program itself will be displayed when the conference is approaching in March.)

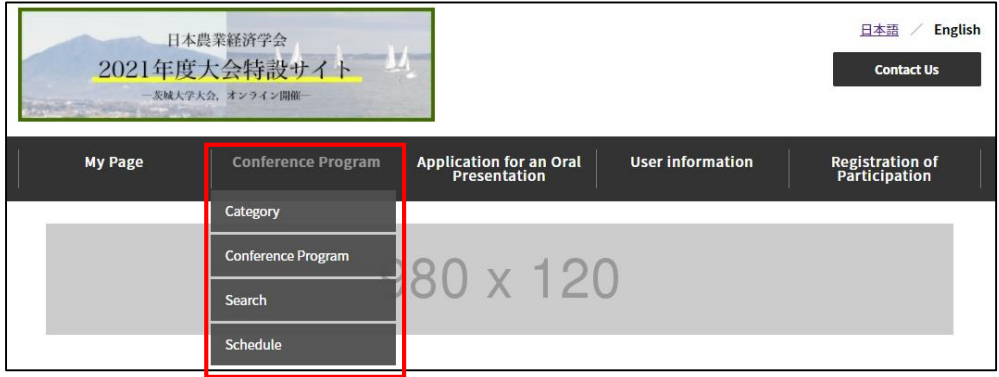

(3b) If you select "Bank transfer" and press "confirm" button in (2), the following screen will appear. Click the "Register" button.

#### **Register Confirm**

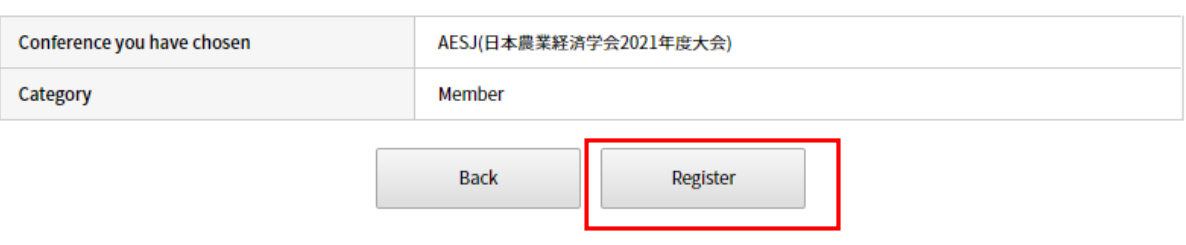

(4b) Then, you will receive the following email. Please make the bank transfer according to the instructions in the email.

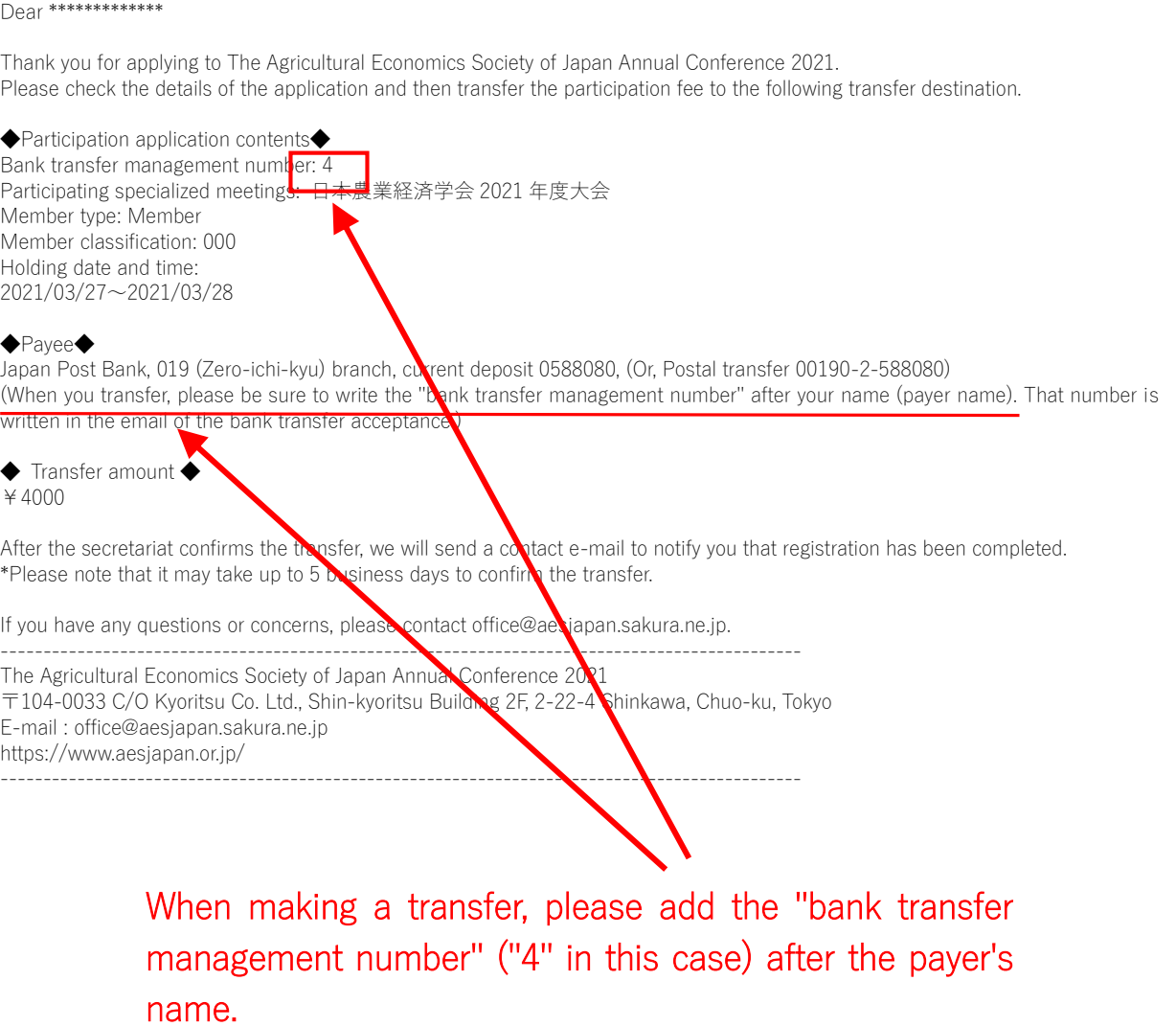

(5b) Your registration will be completed, when the secretariat confirms the bank transfer. It may take up to 5 business days for the transfer to be confirmed.

When your registration is completed, you will be able to access the "Conference Program" in the top menu. (The conference program itself will be displayed when the conference is approaching in March.)

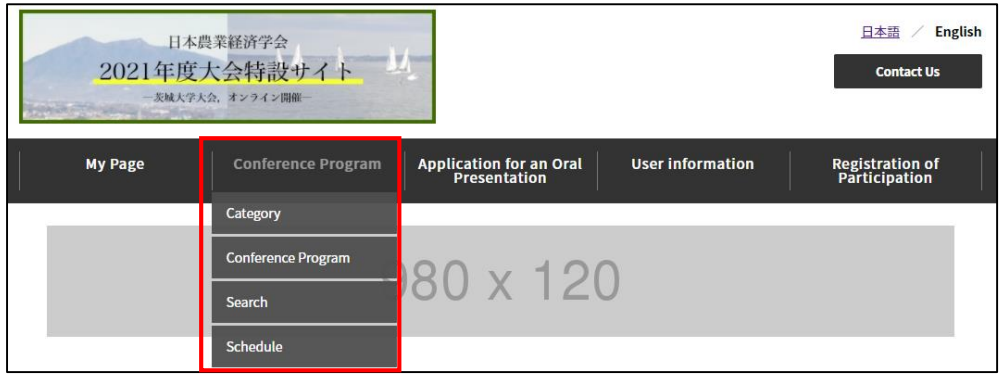

# 5. Download of a receipt

(1) To download a receipt, first click the link for this conference from "My Page".

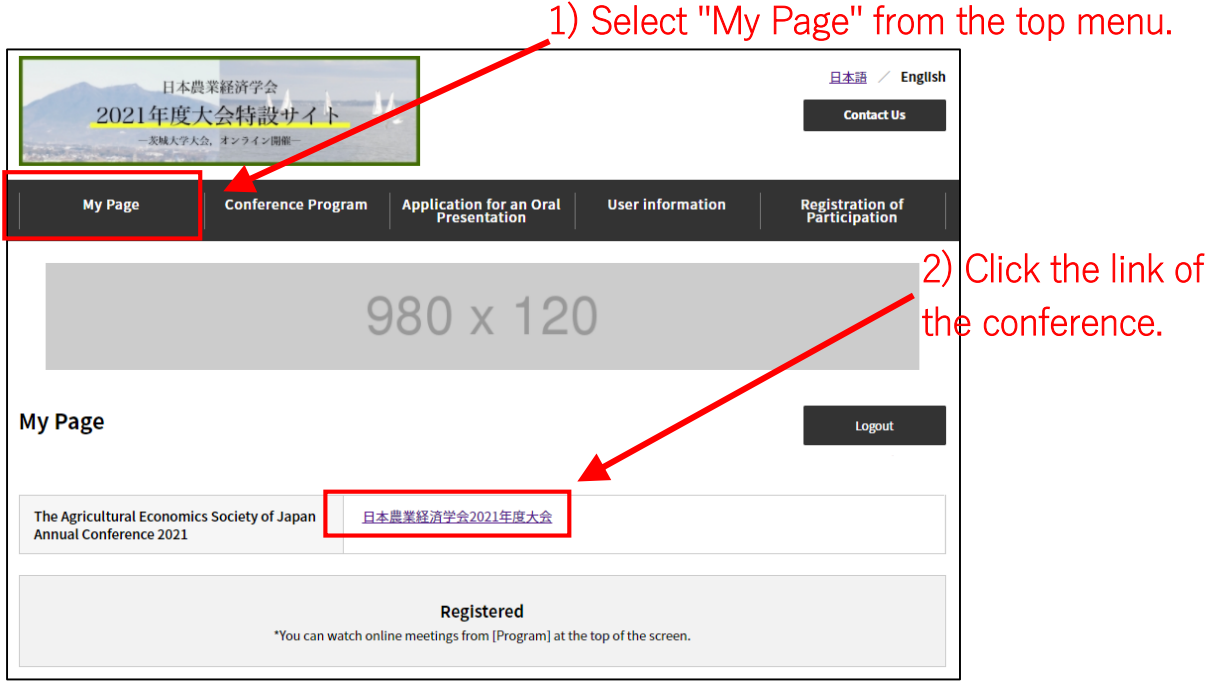

(2) When the "registration details" for the conference are displayed, there is "Download a Receipt" button at the bottom.

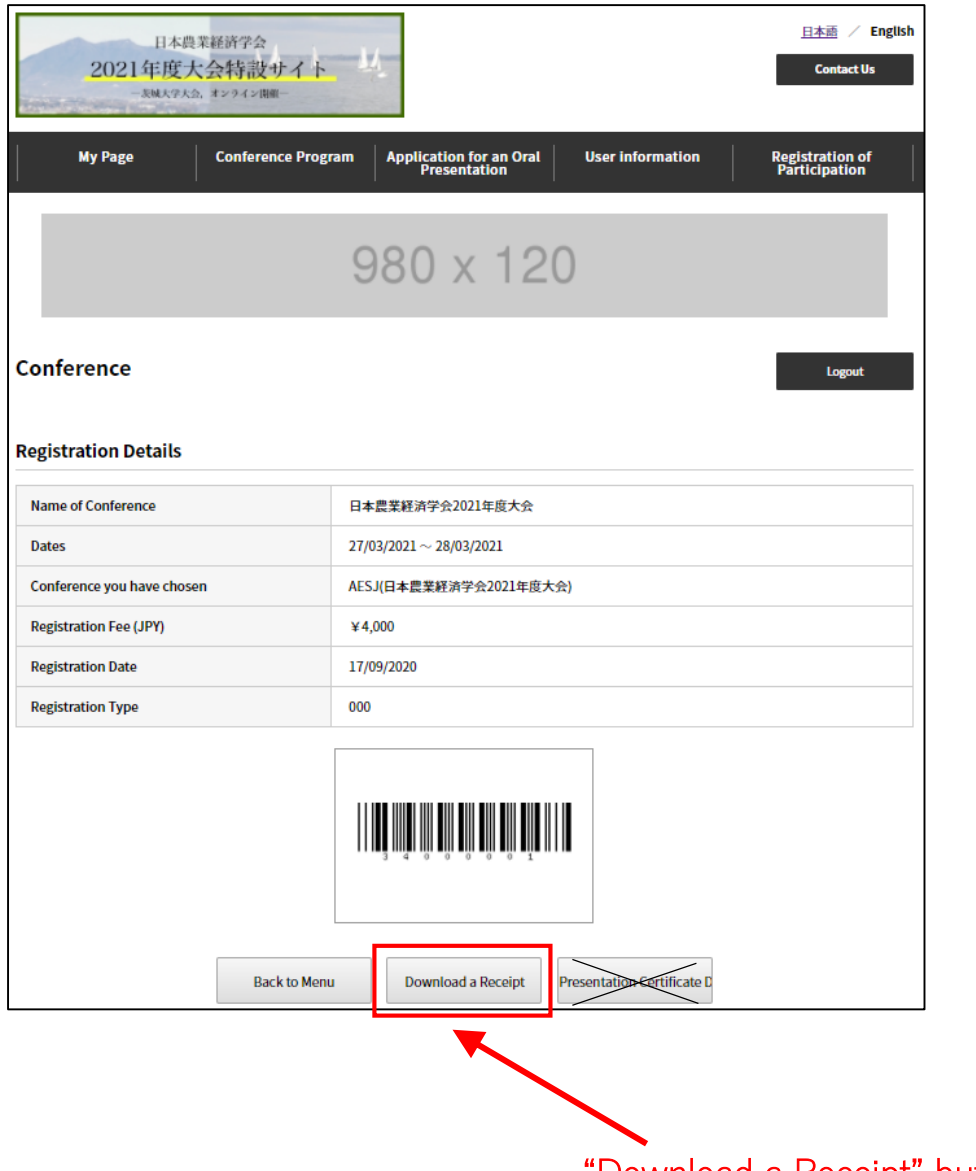

"Download a Receipt" button.